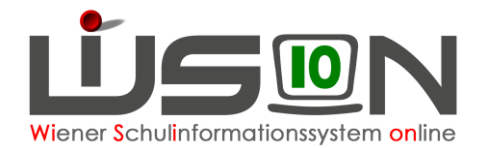

# **Übermittlung von Ansuchen, Anträgen und Meldungen**

# **Zielgruppe:**

Lehrer/innen, Schulleiter/innen, Sekretariatskräfte, Verwaltungskräfte der Bildungsdirektion Wien

# **Beschreibung:**

Ansuchen, Anträge und Meldungen werden Zug um Zug ab dem Schuljahr 2021/22 nicht mehr auf dem Postweg, sondern elektronisch an die Bildungsdirektion Wien übermittelt. Dazu gibt es den Arbeitsablauf "Personal Ansuchen/Antrag/Meldungen", über den diese Dokumente - gegebenenfalls auch mit eingescannten Beilagen - über einen "elektronischen" Dienstweg an die jeweilige der Schule zugehörige Außenstelle übermittelt werden. Dort fließen die Dokumente in das Aktensystem der Bildungsdirektion Wien ein.

Dieser Arbeitsablauf wird nur für den Rollentypus "Lehrpersonal" und "sonstiges Lehrpersonal" in der Registerkarte "G-Buch" angeboten.

Als Schrittdefinition ist vorgesehen:

- 1. Lehrer/in: Arbeitsablauf starten & an Schulleiter/in weiterleiten
- 2. Schulleiter/in: bestätigen & an die Außenstelle weiterleiten
- 3. Außenstellenmiterbeiter/in: Dokumente im ELAK anlegen und in WiSion® abschließen

### **Vorarbeiten:**

Allfällige Dokumentenbeilagen wurden gescannt, liegen im PDF-Format vor und haben eine eindeutige Namensgebung.

# **Empfohlener Arbeitsvorgang in WiSion® :**

In dieser Handreichung werden anhand des exemplarischen Beispiels "Antrag/Meldepflichten" die für die Übermittlung notwendigen Schritte, die sinngemäß auch für alle anderen Dokumente gelten, erläutert.

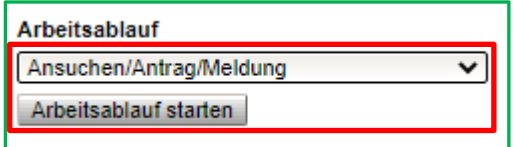

Die Lehrperson wechselt bei ihren Personaldaten auf die Registerkarte *G-Buch* und startet dort den Arbeitsablauf "Ansuchen/Antrag/Meldungen", wobei sich nachstehende Erfassungsmaske öffnet:

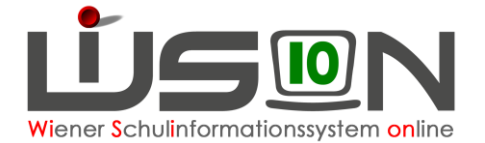

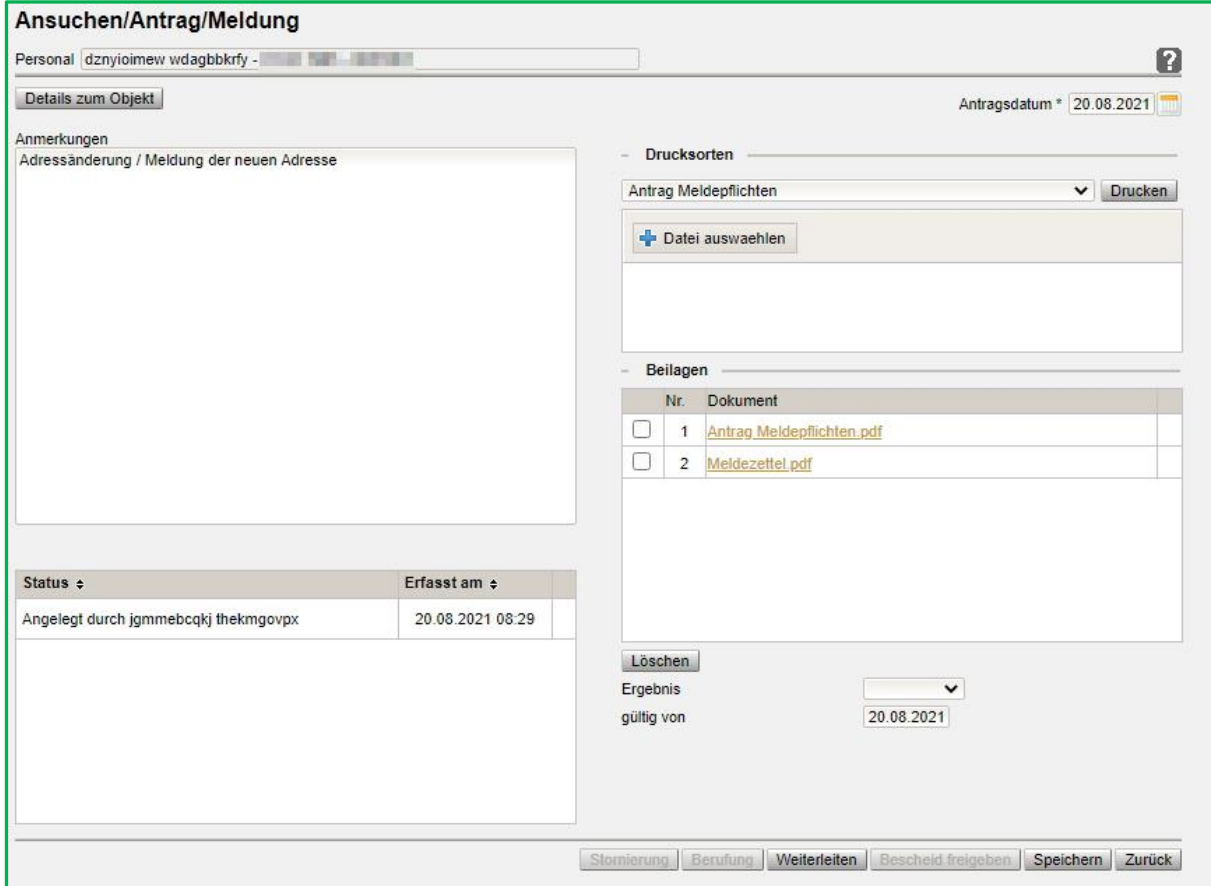

### **In der Maske befinden sich folgende Felder und Schaltflächen**

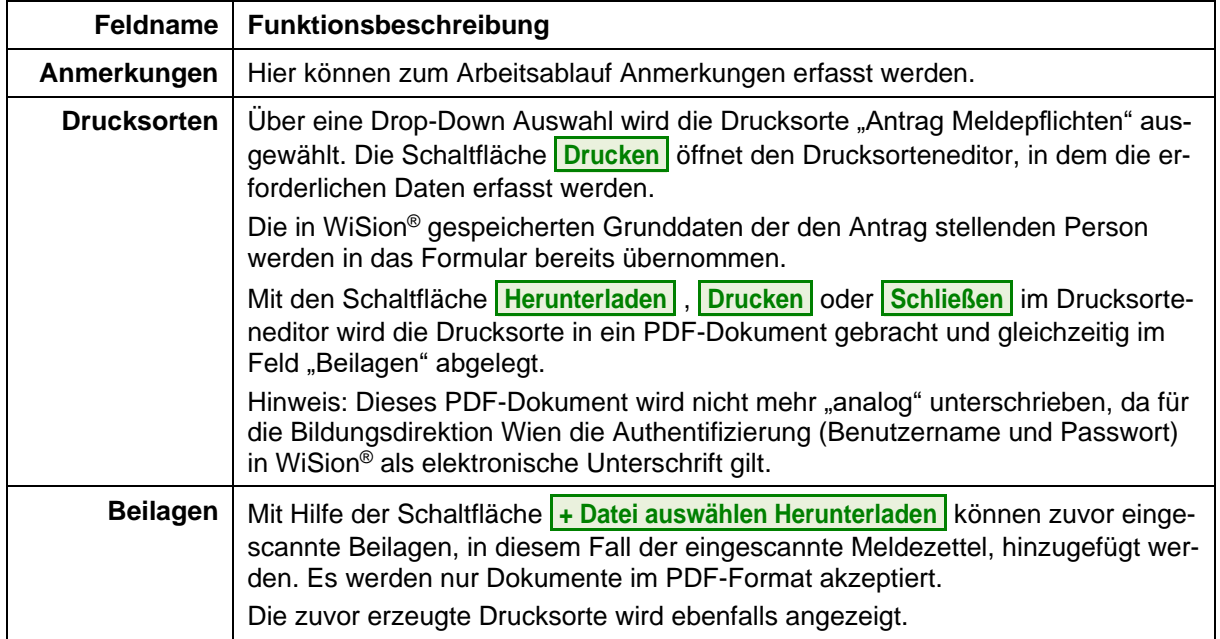

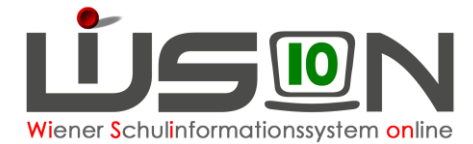

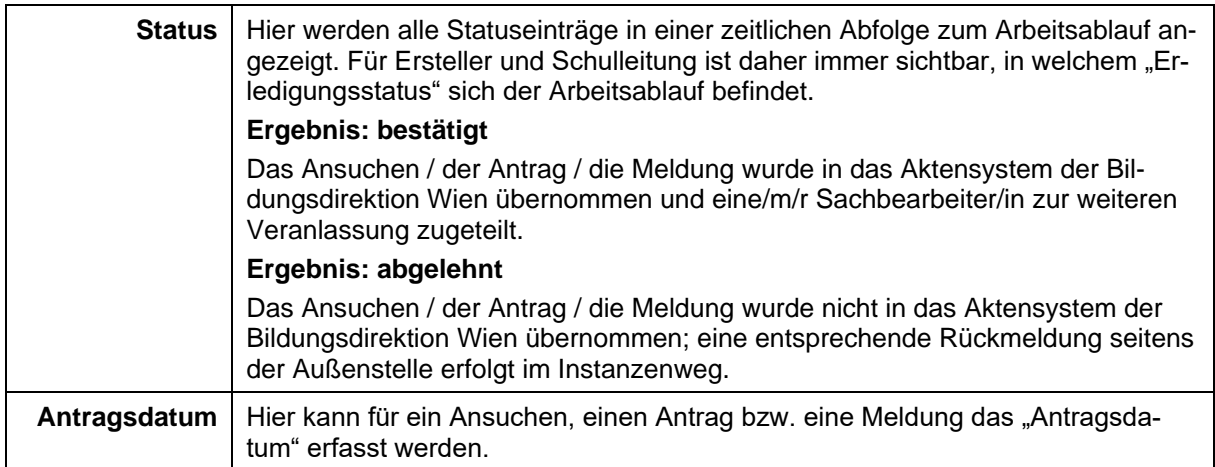

#### **Im Arbeitsablauf gibt es folgende Schaltflächen**

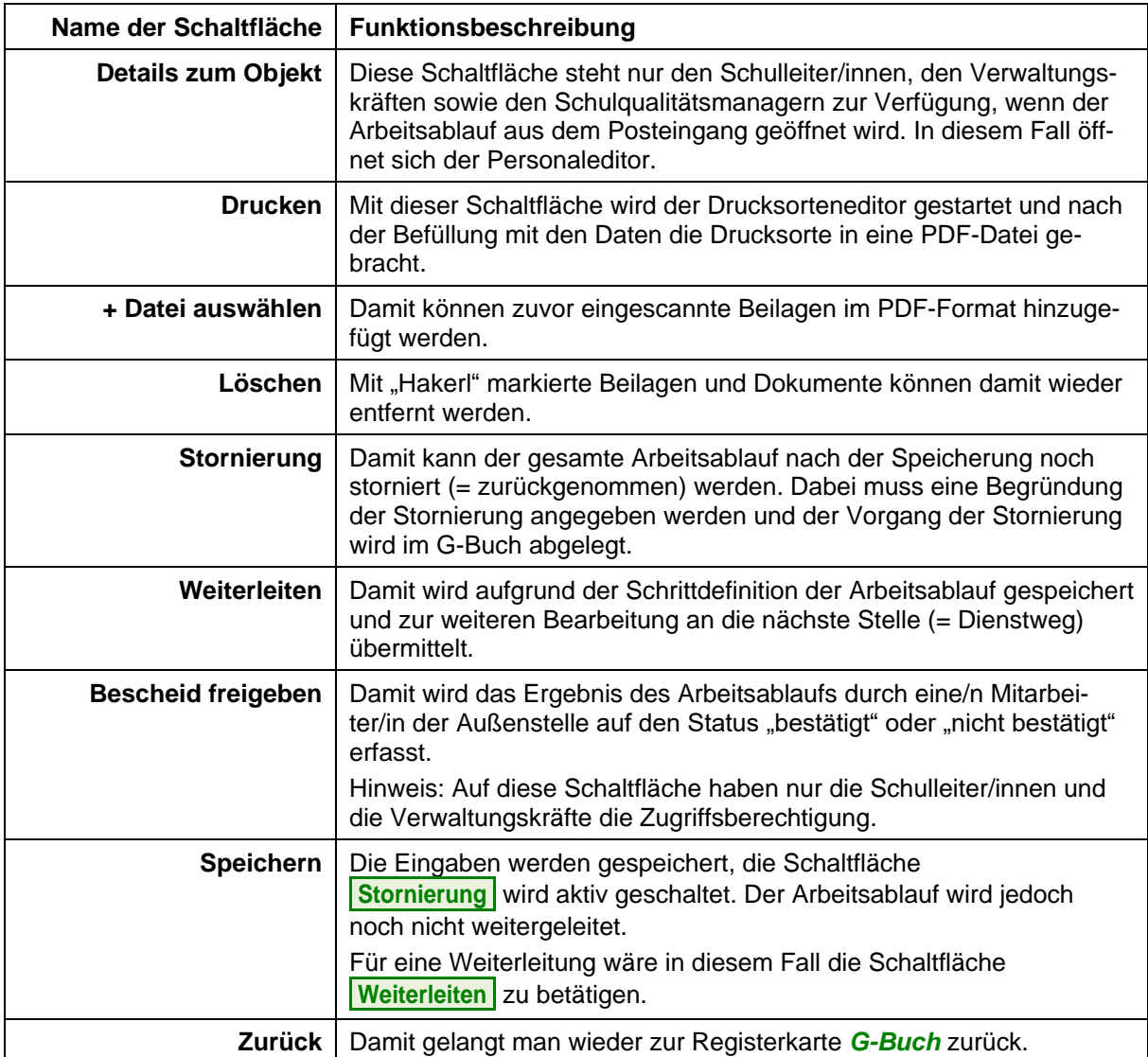

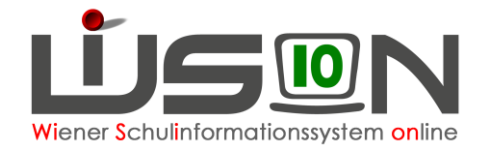

#### **Ansichten im Drucksorteneditor**

Nach der Auswahl der entsprechenden Drucksorte und der Betätigung der Schaltfläche **Drucken** öffnet sich der Drucksorteneditor.

In diesem Editor werden die notwendigen Auswahlboxen angehakt und die für das Ansuchen / den Antrag / die Meldung erforderlichen Datenfelder befüllt.

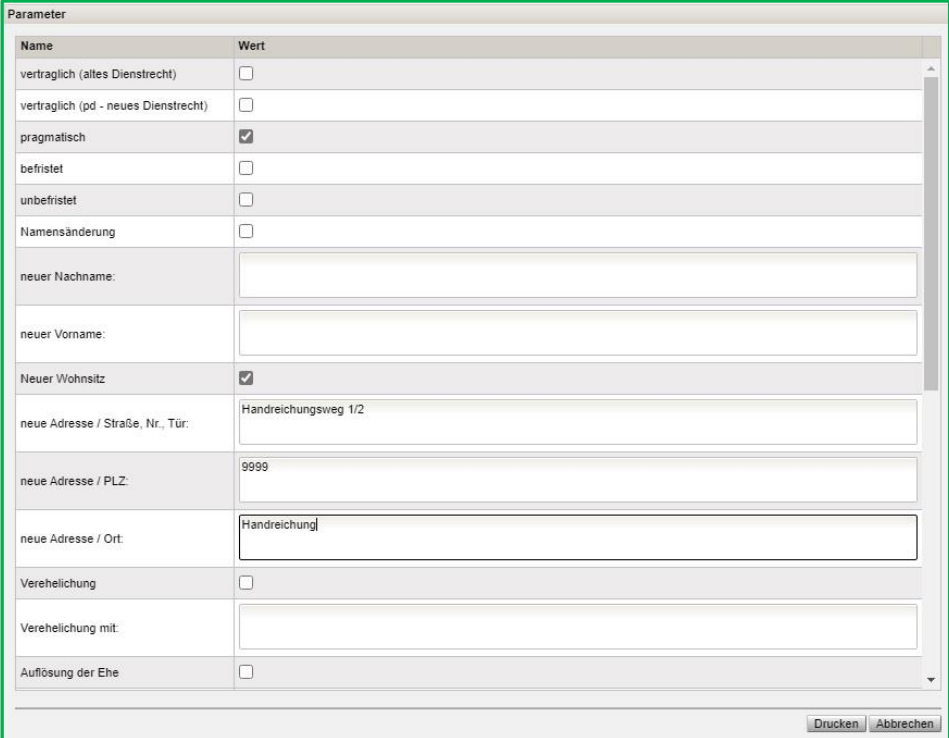

Mit der Schaltfläche **Abbrechen** kehrt man in die Hauptmaske des Arbeitsablaufes zurück.

Mit der Schaltfläche **Drucken** wird in einem eigenen Fenster die Druckvorschau geöffnet und die entsprechende Schaltfläche betätigt. (→ *siehe Beschreibung: Drucksorten auf Seite 2*)

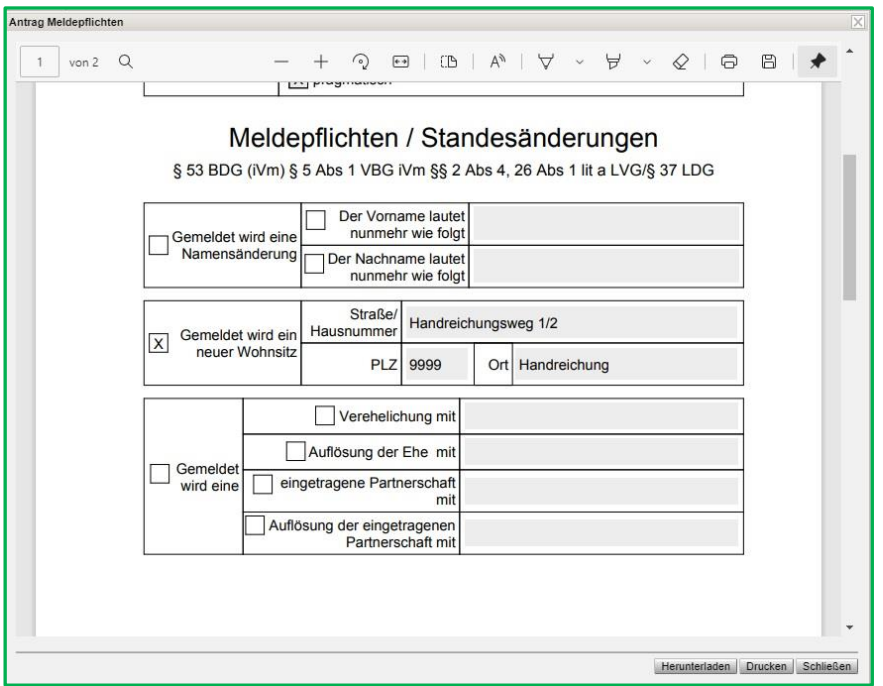

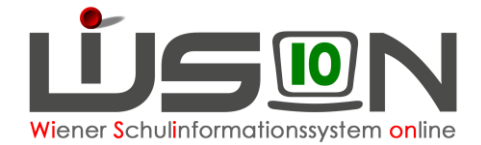

# **Arbeiten der Schulleitung:**

Wenn die Lehrperson mit Hilfe der Schaltfläche **Weiterleiten** den Arbeitsablauf abschließt, erhält die Schulleitung in WiSion® einen Kommunikationseingang. Durch einen Klick auf den Link öffnet sich der weitergeleitete Arbeitsablauf und die Schulleitung überprüft das Ansuchen/den Antrag/die Meldung auf die formale Korrektheit und ob alle für diesen Vorgang erforderlichen Dokumente als Beilage vorhanden sind.

Ist das Ansuchen / der Antrag / die Meldung in korrekter Form vorhanden, betätigt die Schulleitung ebenfalls die Schaltfläche **Weiterleiten** und übermittelt damit den Arbeitsablauf an die Außenstelle.

Ist das Ansuchen / der Antrag / die Meldung fehlerhaft und/oder fehlen notwendige Beilagen, dann kann die Schulleitung entweder den Arbeitsablauf stornieren oder über das Auswahlfeld "Ergebnis" den Eintrag "abgelehnt" auswählen, speichern und danach die Schaltfläche **Bescheid freigeben** betätigen.

Beide Vorgangsweisen bewirken, dass das Ansuchen / der Antrag / die Meldung nicht an die Außenstelle zur weiteren Bearbeitung übermittelt wird. Dem/Der Antragsteller/in ist das mitzuteilen, damit sie/er das Ansuchen / den Antrag / die Meldung nochmals korrekt erfassen und abschließen kann.

### **Arbeiten in der Außenstelle:**

Hat die Schulleitung den Arbeitsablauf mit der Schaltfläche **Weiterleiten** abgeschlossen, dann erhalten die Verwaltungskräfte in der Außenstelle einen Kommunikationseingang. Durch einen Klick auf den Link öffnet sich der weitergeleitete Arbeitsablauf und die Verwaltungskraft überprüft ihrerseits das Ansuchen / den Antrag / die Meldung auf die formale Korrektheit und ob alle für diesen Vorgang erforderlichen Dokumente als Beilage vorhanden sind.

Ist dies gegeben, lädt diese die PDF-Dokumente in das Aktensystem der Bildungsdirektion Wien und übermittelt dies eine/m/r Sachbearbeiter/in zur weiteren Veranlassung.

Im Anschluss wird im Auswahlfeld "Ergebnis" der Wert "bestätigt" gewählt und die Schaltfläche **Bescheid freigeben** betätigt. Im G-Buch des Antragstellers wird damit der Abschluss des Arbeitsablaufes mit dem jeweiligen Status sichtbar.

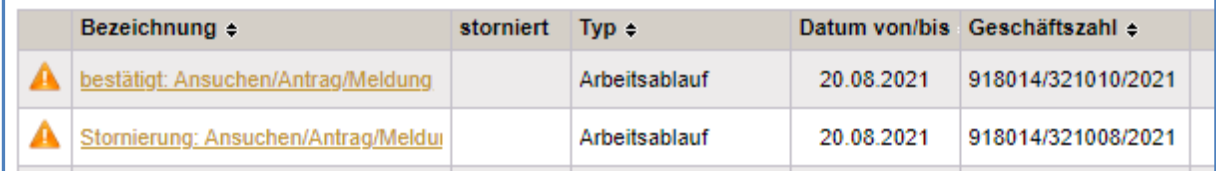

Ist das Ansuchen / der Antrag / die Meldung trotz vorhergehender Überprüfung durch die Schulleitung fehlerhaft und/oder fehlen notwendige Beilagen, dann wird die Verwaltungskraft über das Auswahlfeld "Ergebnis" den Eintrag "abgelehnt" auswählen und die Schaltfläche **Bescheid freigeben** betätigen und damit den entsprechenden G-Buch Eintrag erstellen.

Damit wird dokumentiert, dass das Ansuchen / der Antrag / die Meldung nicht angenommen und kein diesbezüglicher Akt im Aktensystem der Bildungsdirektion Wien angelegt wurde. Dies wird im Zuge des Dienstweges dem/der Antragsteller/in mitgeteilt, damit diese/r nochmals das Ansuchen / den Antrag / die Meldung korrekt erfassen und übermitteln kann.

### **Hilfesystem WiSion® :**

Anklicken des Hilfe-Symbols im Menüpunkt Personal, Untermenüpunkt Personaldaten, Registerkarte *G-Buch.*